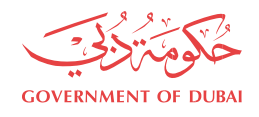

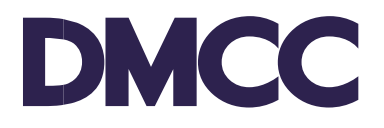

# **APPLICATION GUIDELINE COMPANY FORMATION - APPLICATION FOR A NEW COMPANY** (SUBSIDIARY)

# **Table of Contents**

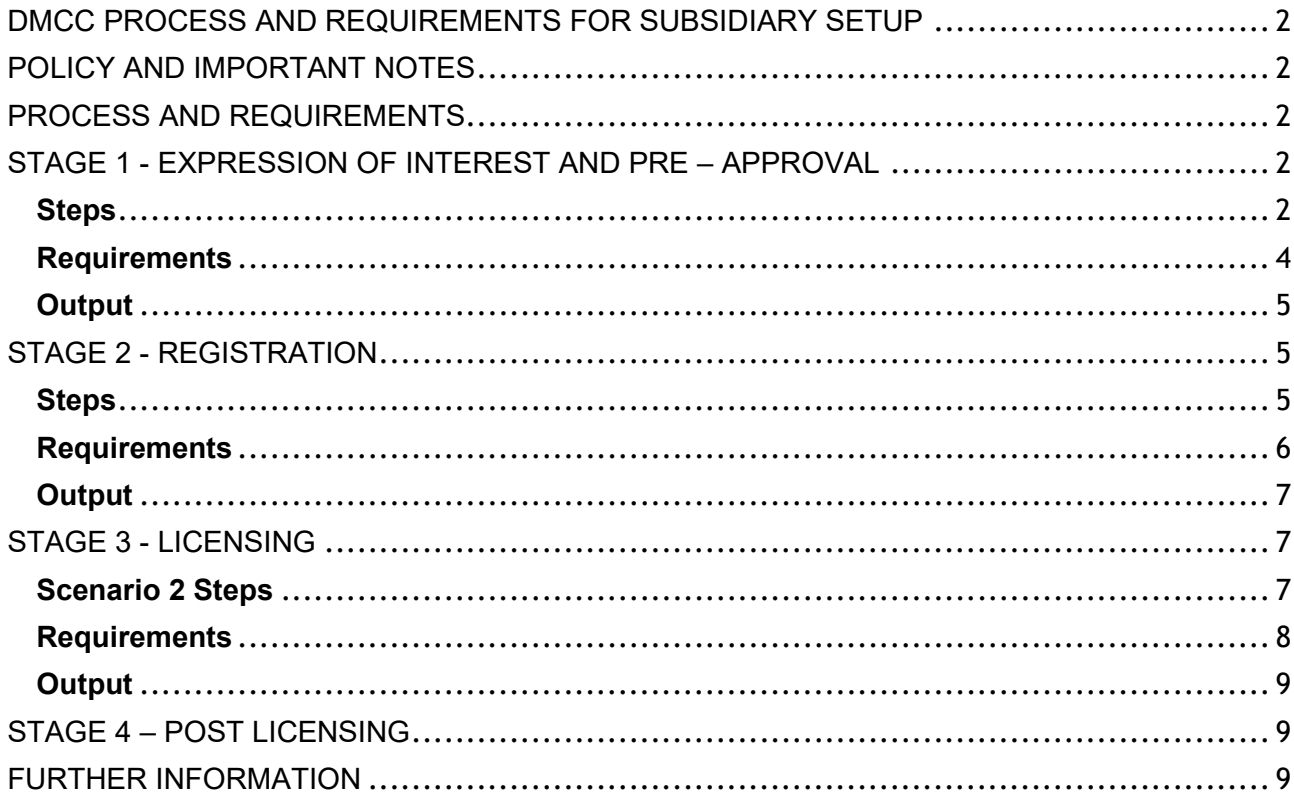

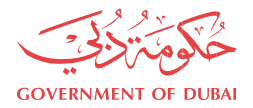

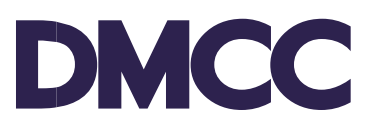

## <span id="page-1-0"></span>**DMCC PROCESS AND REQUIREMENTS FOR SUBSIDIARY SETUP**

This form is intended to clarify the submission requirements and does not need to be submitted to DMCC.

### <span id="page-1-1"></span>**POLICY AND IMPORTANT NOTES**

DMCC Authority reserves the right to request additional documents at any stage of the application process.

Failure to comply with the requirements at any stage could result in the cancellation of the application. Applications received with incomplete information / documentation will be returned or not accepted, until all requirements are fulfilled.

No refund of fees will be possible at any stage of the application.

### <span id="page-1-2"></span>**PROCESS AND REQUIREMENTS**

### **Express your interest in company setup:**

**Step 1:** If you have already contacted DMCC and received your reference number, please contact your assigned Business Setup Executive to start the process; otherwise, submit the 'Apply Online' form through our website at [https://www.dmcc.ae/free-zone/application-form;](https://www.dmcc.ae/free-zone/application-form) or send an email to [setup@dmcc.ae](mailto:setup@dmcc.ae), or call 600 54 DMCC (600 54 3622) / +971 4 4249600; or alternatively, visit the Client Registration Centre on Level 1, Almas Tower, JLT.

**Step 2:** Once you confirm that you wish to start, your Business Setup Executive (BSE) will create an account on DMCC's portal for you to log in, receive your username, setup your link and create your password. Please take a note of your login details.

## <span id="page-1-3"></span>**STAGE 1 - EXPRESSION OF INTEREST AND PRE – APPROVAL**

#### <span id="page-1-4"></span>**Steps**

Once you log in to the DMCC portal, you can either select the standard DMCC company setup option or the [Prime Plus Package](https://www.dmcc.ae/download_file/4853/0). Once selected, you will need to complete the full application, enter all the required information, upload the relevant documents, followed by the pre-approval payment and then submit the application.

\*You may refer to the 'Help and Resources' section for further guidance.

**Step 1: Accept the Terms & Warranties** mentioned on the online portal in order to continue using the DMCC portal. Please note that this document will need to be accepted once, and that is during the first portal login.

**Step 2: Click on "Proceed with Application"** to start your company application.

**Step 3: Add Shareholders and Officers** - Enter the Applicant details and select their relevant role in the company. An Applicant has to be assigned to one of the following roles (Shareholder / Consultant / Power of Attorney (POA)). Add all the shareholder(s) passports and personal details and mention the number of shares. Please note that once you select the roles for applicants and shareholders, further amendments are not allowed. In order to amend roles, you will need to delete the applicant or shareholder and re-enter. Make sure to enter the "Share Value", "Save" and then proceed with "Next".

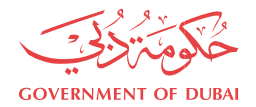

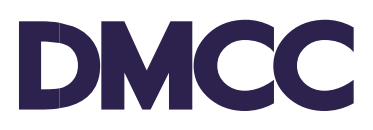

## **Step 4: Enter Ultimate Beneficial Owner (UBO)** for the parent company.

**Step 5: Select Company Name, Bank & Financial Year** – Propose three preferred company names. Choose the bank that you intend to open an account with and add the financial year dates.

**\***You may refer to the 'Company Name Reservation Rules and Guidelines' for the restricted names list as per UAE rules.

**Step 6: Add Business Activities** – Select your company business activity.

**Step 7: Select Value Added Services** – Select add-on services for your company if needed.

**Step 8: Review and Confirm Application** – Review your company details that you have entered and confirm. Once this step is passed where the application is reviewed and confirmed, you will not be able to go back and make any changes or amendments.

**Step 9: Upload Required Documents** – In this section, please upload the required documents. The required documents will depend on your application and information that have been filled into the application. Some of these documents will be system-generated documents.

**Step 10: Pay and Submit Application** – Please top up your portal balance with the amount specified (fees are non-refundable), then make sure to submit the application. Company Status on the homepage will be updated to "Submitted" and an email notification will be sent to the applicant.

\*Payment can be made by credit card, bank transfer or at the DMCC cashier directly.

**Step 11:** In case of any missing requirements or documents, the assigned BSE will be in touch with you within 12 working hours.

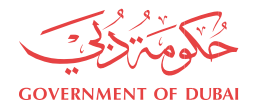

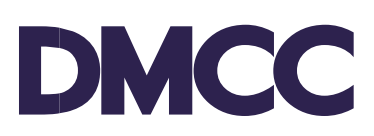

# <span id="page-3-0"></span>**Requirements**

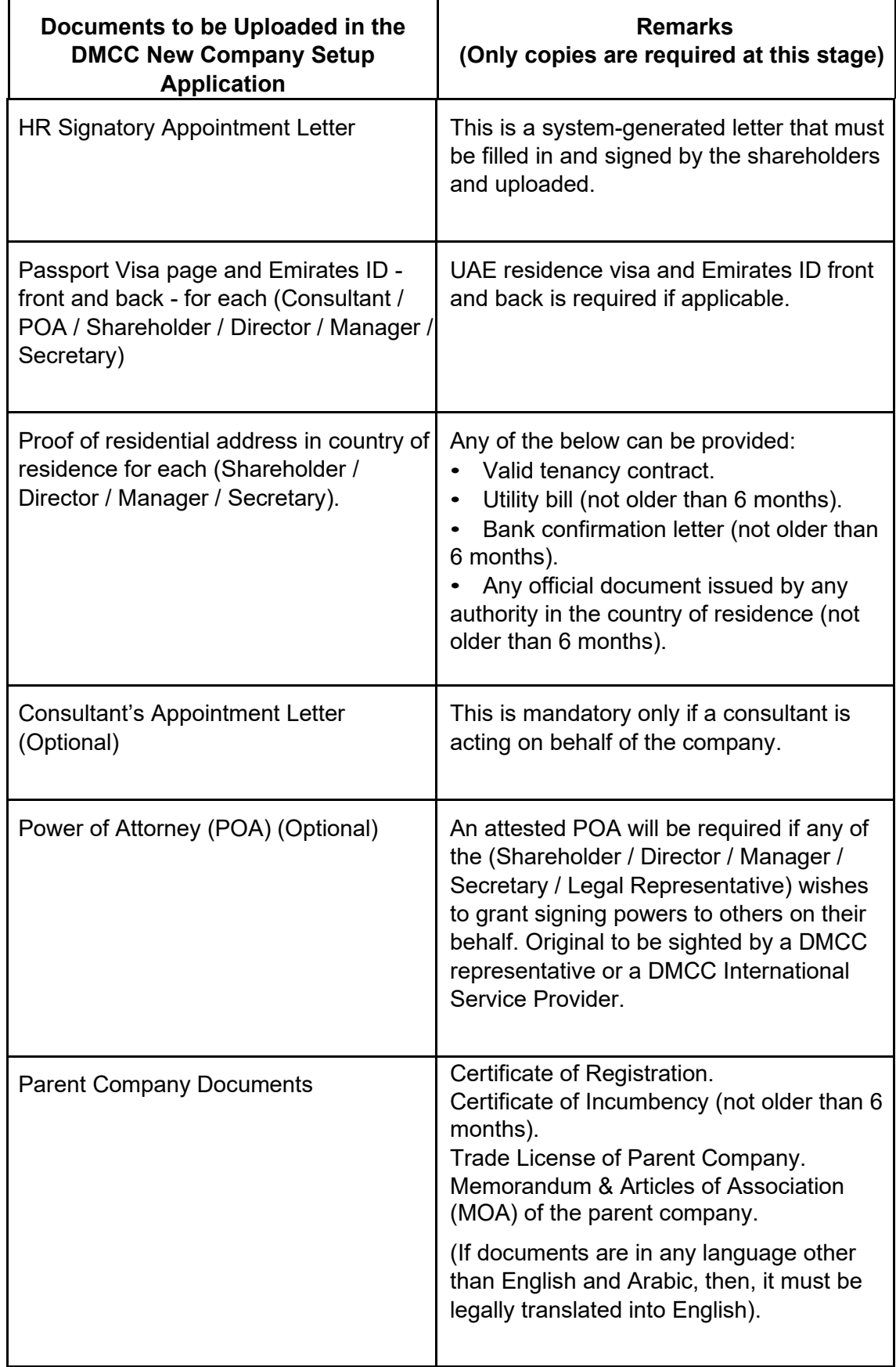

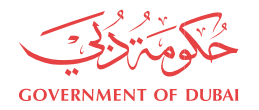

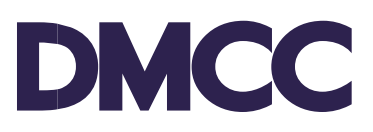

## <span id="page-4-0"></span>**Output**

Pre-approval can take anywhere from 5 to 10 working days.

\*This particular step could take longer in special circumstances.

An email notification will be sent to you, upon the completion of the Pre-Approval stage, DMCC would have provided the following:

- Company Name Reservation.
- Management and Compliance approval.
- Third Party Introductory Letter In case a third-party approval is required (applicable only for certain activities), you will be issued an introductory letter addressed to the regulated authority for their approval.

The Pre-Approvals are valid for 60 days from date of issuance. Registration (Stage 2) must be completed before the expiry date of the pre-approval.

## <span id="page-4-1"></span>**STAGE 2 - REGISTRATION**

#### <span id="page-4-2"></span>**Steps**

**Step 1: Confirm Value Added Services and Financial Year** – Please confirm your selected Value-Added Services (VAS) and Financial Year.

**Step 2: Property Type –** Please select from the dropdown menu your preferred property type.

**Step 3: Upload Third Party NOC –** In case a third-party approval is required (applicable only for certain activities), please reach out to the relevant third-party authority to receive a No Objection Certificate (NOC). Upload the NOCs once received.

**Step 4: Customer Payment –** Top up your account with the required amount. The payment will be calculated on the DMCC portal account based on your selections. (None of the fees are refundable). The fees will comprise of the following:

- 1. Registration Fees.
- 2. License Fees.
- 3. Articles of Association (AOA) fees.
- 4. Establishment Card Fees.
- 5. Flexi Desk Fees (if applicable).
- 6. VAS Fees (if selected by applicant).

**Step 5:** Prepare the relevant documents as per the requirements mentioned by your assigned BSE and arrange for a meeting with them or with the International Service Provider\* for the document's submission.

Once the above steps are completed, your application will proceed to the registration stage.

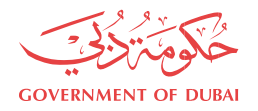

# <span id="page-5-0"></span>**Requirements**

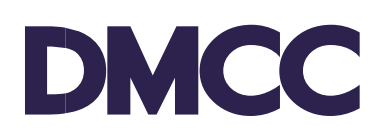

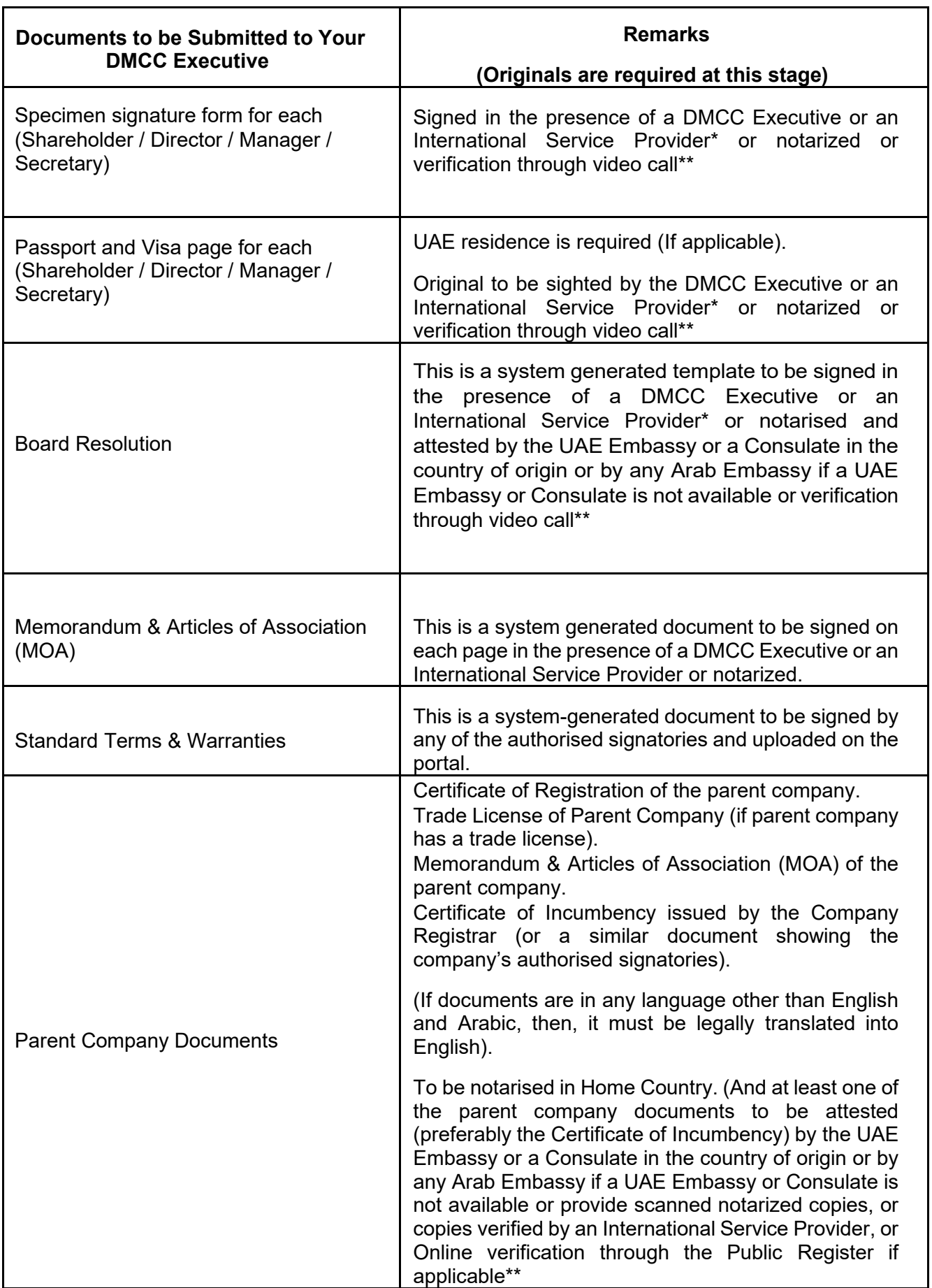

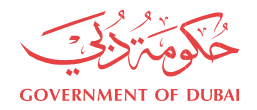

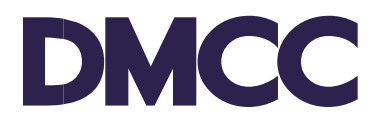

\*The International Service Provider is a company (either a consultancy, audit or legal firm) empowered by DMCC to help in company formation and to witness client's signatures on relevant documents as well as to sight original documents on behalf of the DMCC Free Zone.

### <span id="page-6-0"></span>**Output**

Registration can take from 2 to 3 working days. Upon the completion of the Registration stage, DMCC shall issue the following:

- Provisional Approval Letter.
- Introduction Bank Letter.
- Articles of Association (AFS Declaration)
- Flexi Desk Reservation Certificate In case your selected property type is Flexi Desk.

Both Provisional Approval and Bank letter are valid for 90 days from date of issuance.

### <span id="page-6-1"></span>**STAGE 3 - LICENSING**

Scenario 1: If the property type selected is Flexi Desk with no third-party approval required and the Share Capital is less than AED 500,000, the application will directly proceed to the license issuance (Stage 3 will not be applicable).

Scenario 2: For all other scenarios, the client will be required to submit documents based on the criteria selected.

#### <span id="page-6-2"></span>**Scenario 2 Steps**

**Step 1: Upload Third Party NOC -** In case a third-party approval is required (applicable only for certain activities), please reach out to the relevant third-party authority to receive a No Objection Certificate. Upload the NOCs once received.

**Step 2: Upload Bank Letter –** In case your share capital is more than AED 500,000, please reach out to your preferred bank with the introduction letter provided by DMCC to receive the bank deposit letter.

**Step 3: Upload Property Documents –** In case your selected property type is not a Flexi Desk, please arrange for the property documents and schedule a meeting with your assigned Business Setup Executive.

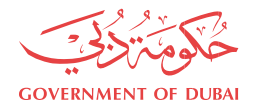

## <span id="page-7-0"></span>**Requirements**

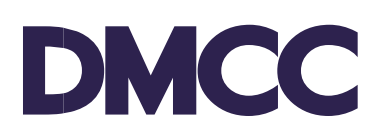

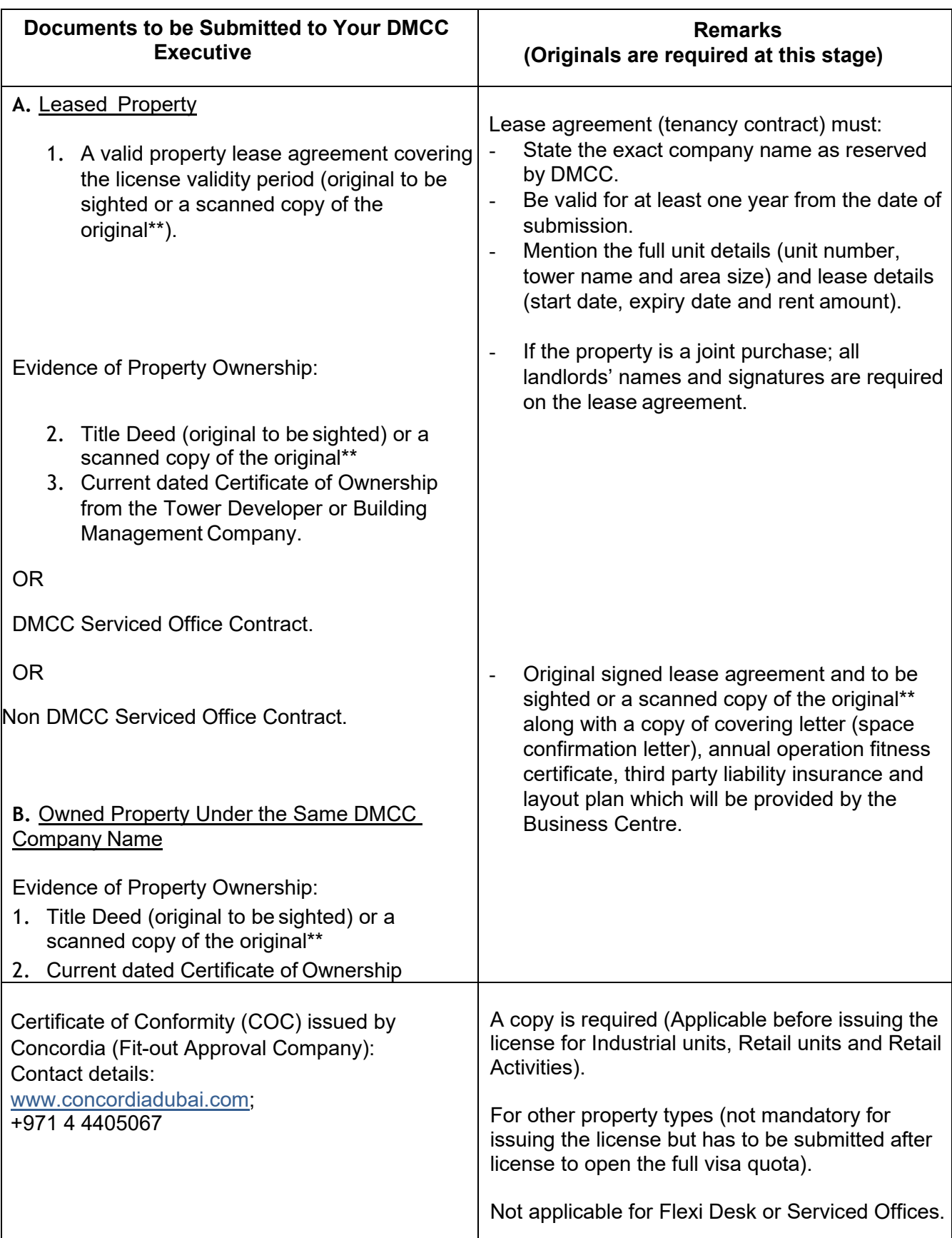

\*\* The highlighted options are classified as Temporary Solutions that will be available for a limited period until further notice by DMCC.

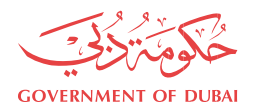

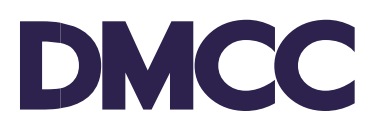

## <span id="page-8-0"></span>**Output**

Licensing can take from 2 to 3 working days. Upon the completion of the Licensing stage, DMCC shall issue the following system generated documents:

- Company License.
- Attested Articles of Association (MOA).
- Share Certificate(s).
- Certificate of Registration.
- Flexi Desk Tenancy Contract; if selected property is Flexi Desk.

In case the applicant opted for any of the Temporary Solutions highlighted options in the previous steps, then the Original License, AoA, Certificates and Original parent company documents can only be collected from DMCC upon receiving the previously required documents in original

Companies at this point, may proceed to apply for the employment visa online, if:

- The property leased is a Flexi Desk or a Serviced Office.
- The Certificate of Conformity (COC) or Annual Operational Fitness Certificate (AOFC) has been submitted to the DMCC representative.

## <span id="page-8-1"></span>**STAGE 4 – POST LICENSING**

Within 1 month from the license issuance date, the below must be uploaded in the **Enhanced Follow Up** service request:

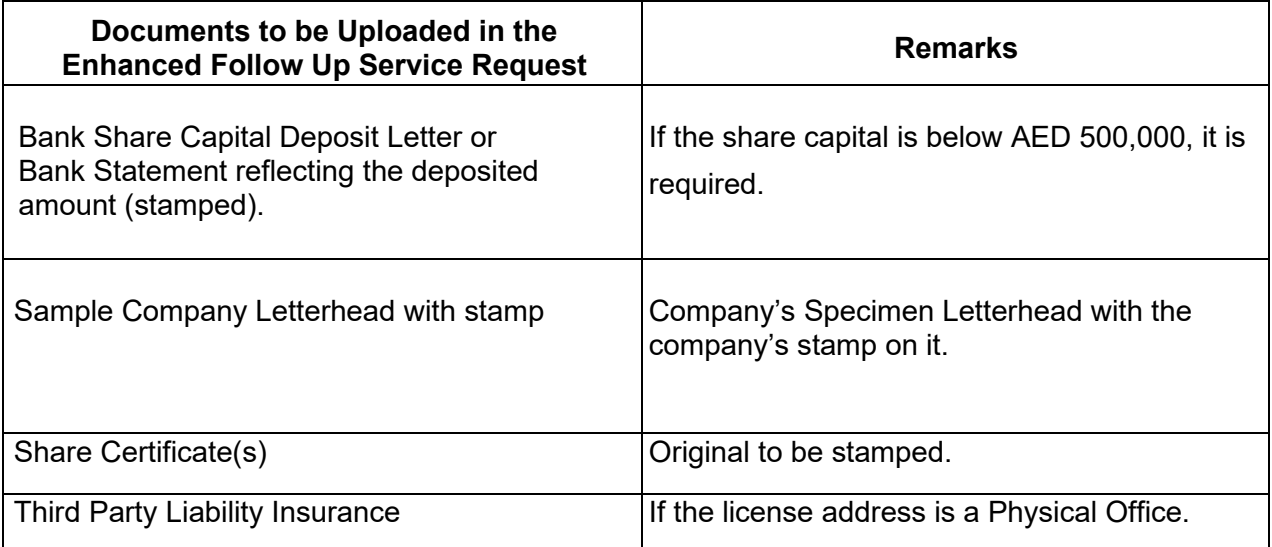

## <span id="page-8-2"></span>**FURTHER INFORMATION**

• Visit our DMCC Help Centre at [www.dmcc.ae/helpcentre.](http://www.dmcc.ae/helpcentre)